## SimEvents<sup>®</sup> Getting Started Guide

# MATLAB&SIMULINK®

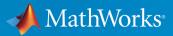

**R**2018**b** 

## **How to Contact MathWorks**

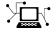

| Latest news:        | www.mathworks.com                    |
|---------------------|--------------------------------------|
| Sales and services: | www.mathworks.com/sales_and_services |
| User community:     | www.mathworks.com/matlabcentral      |
| Technical support:  | www.mathworks.com/support/contact_us |
| Phone:              | 508-647-7000                         |

The MathWorks, Inc. 3 Apple Hill Drive Natick. MA 01760-2098

SimEvents<sup>®</sup> Getting Started Guide

© COPYRIGHT 2005-2018 by The MathWorks, Inc.

The software described in this document is furnished under a license agreement. The software may be used or copied only under the terms of the license agreement. No part of this manual may be photocopied or reproduced in any form without prior written consent from The MathWorks, Inc.

FEDERAL ACQUISITION: This provision applies to all acquisitions of the Program and Documentation by, for, or through the federal government of the United States. By accepting delivery of the Program or Documentation, the government hereby agrees that this software or documentation qualifies as commercial computer software or commercial computer software of documentation as such terms are used or defined in FAR 12.212, DFARS Part 227.72, and DFARS 252.227-7014. Accordingly, the terms and conditions of this Agreement and only those rights specified in this Agreement, shall pertain to and govern the use, modification, reproduction, release, performance, display, and disclosure of the Program and Documentation by the federal government (or other entity acquiring for or through the federal government) and shall supersede any conflicting contractual terms or conditions. If this License fails to meet the government's needs or is inconsistent in any respect with federal procurement law, the government agrees to return the Program and Documentation, unused, to The MathWorks, Inc.

#### Trademarks

MATLAB and Simulink are registered trademarks of The MathWorks, Inc. See www.mathworks.com/trademarks for a list of additional trademarks. Other product or brand names may be trademarks or registered trademarks of their respective holders.

#### Patents

MathWorks products are protected by one or more U.S. patents. Please see www.mathworks.com/patents for more information.

#### **Revision History**

November 2005 March 2006 September 2006 March 2007 September 2007 March 2008 October 2008 March 2009 September 2009 March 2010 September 2010 April 2011 September 2011 March 2012 September 2012 March 2013 September 2013 March 2014 October 2014 March 2015 September 2015 March 2016 September 2016 March 2017 September 2017 March 2018 September 2018

Online only First printing Online only Online only Online only Second printing Online only Online only Online only Online only Online only Online only Online only Online only Online only Online only Online only Online only Online only Online only Online only Online only Online only Online only Online only Online only Online only

New for Version 1.0 (Release 14SP3+) Revised for Version 1.1 (Release 2006a) Revised for Version 1.2 (Release 2006b) Revised for Version 2.0 (Release 2007a) Revised for Version 2.1 (Release 2007b) Revised for Version 2.2 (Release 2008a) Revised for Version 2.3 (Release 2008b) Revised for Version 2.4 (Release 2009a) Revised for Version 3.0 (Release 2009b) Revised for Version 3.1 (Release 2010a) Revised for Version 3.1.1 (Release 2010b) Revised for Version 3.1.2 (Release 2011a) Revised for Version 4.0 (Release 2011b) Revised for Version 4.1 (Release 2012a) Revised for Version 4.2 (Release 2012b) Revised for Version 4.3 (Release 2013a) Revised for Version 4.3.1 (Release 2013b) Revised for Version 4.3.2 (Release 2014a) Revised for Version 4.3.3 (Release 2014b) Revised for Version 4.4 (Release 2015a) Revised for Version 4.4.1 (Release 2015b) Revised for Version 5.0 (Release 2016a) Revised for Version 5.1 (Release 2016b) Revised for Version 5.2 (Release 2017a) Revised for Version 5.3 (Release 2017b) Revised for Version 5.4 (Release 2018a) Revised for Version 5.5 (Release 2018b)

## Contents

## Introduction

| SimEvents Product Description                                                                                                   | 1-2<br>1-2                           |
|----------------------------------------------------------------------------------------------------|--------------------------------------|
| Discrete-Event Simulation in Simulink Models<br>A Simple Queuing System<br>Modeling Communication Delay on an Anti-Lock Braking | 1-3<br>1-3                           |
| System                                                                                                    | 1-4<br>1-7                           |
| Related Products       Information About Related Products         Limitations on Usage with Related Products       Information  | 1-9<br>1-9<br>1-9                    |
| Entities in SimEvents Models                                                                                                    | 1-11                                 |
| Role of Events in a SimEvents ModelOverview of EventsViewing EventsActions for EventsEvent Actions Assistant for Events         | 1-13<br>1-13<br>1-13<br>1-13<br>1-14 |
| SimEvents Common Design Patterns                                                                                                | 1-18                                 |
| Bibliography                                                                                                    | 1-24                                 |

## **Build Simple Models with SimEvents Software**

#### Create a Discrete-Event Model 2-2Add SimEvents Blocks to a Model ..... 2-2Configure Blocks 2-3A Simple Queuing System ..... 2-4Results of the Simulation ..... 2-5Explore Statistics and Visualize Simulation Results ..... 2-8 Explore a D/D/1 System Using Plots ..... 2 - 10Visualize and Animate Simulations 2 - 17Explore the System Using the Simulink Simulation Stepper . 2 - 19Information About Race Conditions and Random Times . . . 2 - 19Manage Entities Using Event Actions 2 - 20Build the Model 2-20Configure and Simulate Model ..... 2-21Manage Entities in a Queueing System ..... 2-24

### Key Concepts in SimEvents Software

## 3

| What is an Entity in a SimEvents Model?                  | 3-2  |
|----------------------------------------------------------|------|
| Meaning of Entities in Different Applications            | 3-2  |
| Vary the Interpretation of Entities                      | 3-2  |
| Entity Appearance                                        | 3-3  |
| Data and Entities                                        | 3-3  |
| Data and Signals                                         | 3-3  |
| Introduction to Time-Based Entities                      | 3-3  |
| Role of Attributes in Models                             | 3-3  |
| Create Entities                                          | 3-4  |
| Role of Entity Ports and Paths                           | 3-10 |
| Entity Ports and Paths                                   | 3-10 |
| Definition of Entity Paths                               | 3-10 |
| Implications of Entity Paths                             | 3-11 |
| Designing Paths Using Input, Output, and Entity Combiner |      |
| Blocks                                                   | 3-12 |

| Storage with Queues and Serves          | 3-14 |
|-----------------------------------------|------|
| Queues and Servers                      | 3-14 |
| Behavior and Features of Queues         | 3-14 |
| Physical Queues and Logical Queues      | 3-15 |
| Queue Policies                          | 3-15 |
| Storage Actions                         | 3-15 |
| Behavior and Features of Servers        | 3-17 |
| What Servers Represent                  | 3-17 |
| Common Server Use Cases                 | 3-18 |
| Constructs Involving Queues and Servers | 3-18 |
| Broadcast Entities Using Multicast Mode | 3-19 |
| Write Event Actions                     | 3-22 |

## **Inspect Statistics**

## 4

| Count Entities                         |  |
|----------------------------------------|--|
| Count Departures Across the Simulation |  |
| Count Departures per Time Instant      |  |
| Reset a Counter upon an Event          |  |
| Associate Each Entity with Its Index   |  |

## Create Discrete Event Systems Using MATLAB and Stateflow Software

| Custom Discrete Event Systems | 5-2 |
|-------------------------------|-----|
|-------------------------------|-----|

#### Create a Hybrid Model with Time-Based and Event-Based Components

| components                                            | 6-2 |
|-------------------------------------------------------|-----|
| Communication between SimEvents and Simulink          |     |
| components                                            | 6-3 |
| SimEvents Part of Model                               | 6-4 |
| Simulink Part of Model                                | 6-5 |
| Simulate the Hybrid Model                             | 6-5 |
| Event-Based and Time-Based Dynamics in the Simulation | 6-7 |

## Introduction

- "SimEvents Product Description" on page 1-2
- "Discrete-Event Simulation in Simulink Models" on page 1-3
- "Related Products" on page 1-9
- "Entities in SimEvents Models" on page 1-11
- "Role of Events in a SimEvents Model" on page 1-13
- "SimEvents Common Design Patterns" on page 1-18
- "Bibliography" on page 1-24

## SimEvents Product Description

#### Model and simulate discrete-event systems

SimEvents provides a discrete-event simulation engine and component library for analyzing event-driven system models and optimizing performance characteristics such as latency, throughput, and packet loss. Queues, servers, switches, and other predefined blocks enable you to model routing, processing delays, and prioritization for scheduling and communication.

With SimEvents, you can study the effects of task timing and resource usage on the performance of distributed control systems, software and hardware architectures, and communication networks. You can also conduct operational research for decisions related to forecasting, capacity planning, and supply-chain management.

## **Key Features**

- Discrete-event simulation engine for multidomain system models
- Entities with custom data attributes representing tasks, packets, and items
- Blocks for queuing, service, routing, resource management, multicasting, replication, and batching
- Statistics generation for delay, throughput, average queue length, and other metrics
- Library authoring with MATLAB  $^{\mbox{\tiny (B)}}$  or Stateflow  $^{\mbox{\tiny (B)}}$  for custom schedulers, hardware and software constructs, and communication channels
- Block diagram animation and inspection for visualizing model operation and debugging
- Custom animation creation for monitoring entities and events

## **Discrete-Event Simulation in Simulink Models**

#### In this section...

"A Simple Queuing System" on page 1-3

"Modeling Communication Delay on an Anti-Lock Braking System" on page 1-4

"Modeling a Hybrid System with Event-Based and Time-Based Components" on page 1-7

SimEvents integrates discrete-event system modeling into the Simulink time-based framework. In time-based systems, state updates occur synchronously with time. By contrast, in discrete-event or event-based systems state transitions depend on asynchronous discrete incidents called events.

Suppose that you want to measure how long the average car waits in a queue for its turn to fill its tank at a busy gas station. Suppose that you also want to model the motion of the car by solving differential equations. You can use a combination of time-based simulation and discrete-event simulation, where:

- The time-based aspect controls the details of the car's trajectory
- The discrete-event aspect controls the queuing behavior

In a Simulink model, you typically construct a discrete-event system by adding various blocks, such as generators, queues, and servers, from the SimEvents block library. These blocks are suitable for producing and processing entities, which are abstractions of discrete items of interest. Examples of entities are vehicles arriving at a gas station, packets within a communication network, planes on a runway, or trains within a signaling system. Asynchronous events correspond to motion and changes in entity attributes through the system model, and they update the states of the underlying system. Examples of states are lengths of queues or service time for an entity in a server.

## **A Simple Queuing System**

This SimEvents model represents a simple queuing system that generates entities of interest and queues them in a specified order, services them to change their attributes, and terminates them to represent their departure from the line. To learn how to build this model, see "Create a Discrete-Event Model" on page 2-2.

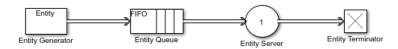

The Entity Generator block is used to generate entities with a fixed or randomized intergeneration time. The Entity Queue block queues the entities based on a specified order. The Entity Server block services entities for a length of time. The entities depart the line through the Entity Terminator block.

## Modeling Communication Delay on an Anti-Lock Braking System

The seExampleCanBus model provides a scenario for investigating the communication delay in a car anti-lock braking system (ABS). The system uses control area network (CAN) communications between components. The model illustrates a heavily loaded network of a distributed system.

The model investigates the delay of communication between the ABS controller and the vehicle in ideal conditions and in the presence of noise.

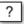

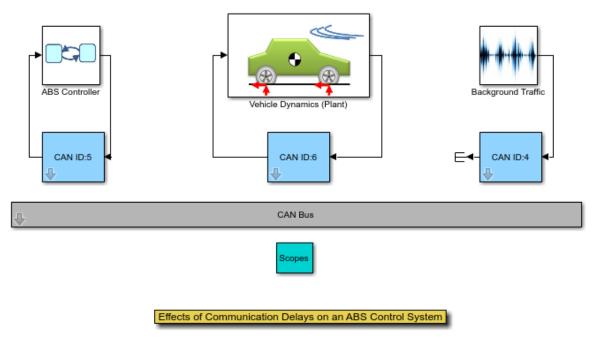

Copyright 2007-2015 The MathWorks, Inc.

The CAN ID:5 subsystem consists of SimEvents library blocks that model a buffer in transmission, message queues, and replicated messages for communication.

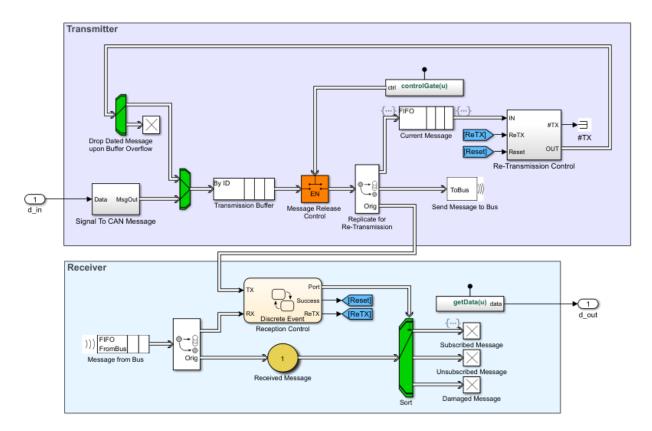

The model is used to analyze the effect of communication delay on the slip value with the passage of time. The slip value is 0 when the wheel speed and the vehicle speed are equal. The slip value is 1 when the wheels are completely locked. The desirable slip value is 0.2. For more information, see "Modeling an Anti-Lock Braking System" (Simulink).

The plot on the left represents the slip in ideal conditions and on the right is the slip in the presence of noise. The decrease in slip performance is detected in the model and resolved with reprioritization of CAN messages.

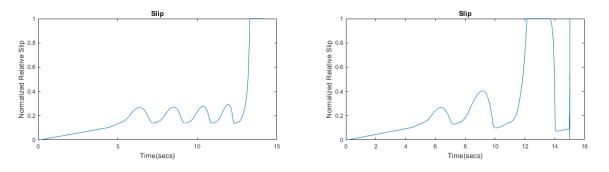

For more information about the model, see "Effects of Communication Delays on an ABS Control System".

## Modeling a Hybrid System with Event-Based and Time-Based Components

One or more discrete-event systems can coexist with time-based systems in a Simulink model. This coexistence facilitates the simulation of sophisticated hybrid systems. You can pass signals from time-based components/systems to and from discrete-event components/systems modeled with SimEvents blocks. The combination of time- and event-based modeling facilitates the simulation of large-scale systems that incorporate smaller subsystems from multiple environments. An example of a large-scale system has physical modeling for continuous-time systems, such as electrical systems, which communicate via a channel modeled as a discrete-event system. A Simulink model can also contain a purely discrete-event system with no time-based components when modeling event-based processes. These systems are common in models that represent logistic and manufacturing systems.

The seExampleTankFilling model incorporates both time-based and event-based modeling to represent vehicles queuing up to fill their tanks in a gas station.

The SimEvents part is an extension of the model presented in "A Simple Queuing System" on page 1-3 and it models the flow of the vehicle tanks. The tanks are generated, queued, and serviced to be filled. The Simulink part models the logic to fill the tanks. When a tank is filled to capacity, the completion of the tank filling process is detected and a message is sent to the SimEvents part to open the gate for releasing the tank. For more information, see "Modeling Hybrid Systems - Tank Filling".

## See Also

## **Related Examples**

- "Create a Discrete-Event Model" on page 2-2
- "Create a Hybrid Model with Time-Based and Event-Based Components" on page 6-  $^{\mbox{2}}$
- "Effects of Communication Delays on an ABS Control System"

## **More About**

- "SimEvents Product Description" on page 1-2
- "What is an Entity in a SimEvents Model?" on page 3-2
- "Role of Events in a SimEvents Model" on page 1-13
- "Bibliography" on page 1-24
- SimEvents Terminology

## **External Websites**

• Tech Talks: Understanding Discrete-Event Simulation

## **Related Products**

#### In this section...

"Information About Related Products" on page 1-9

"Limitations on Usage with Related Products" on page 1-9

### **Information About Related Products**

See Related Products (https://www.mathworks.com/products/simevents/ related.html).

## Limitations on Usage with Related Products

#### **Code Generation**

SimEvents blocks do not support code generation using the Simulink Coder<sup>™</sup> product in version 5.0 (R2016a). Before version 3.1.2 (R2010a), SimEvents blocks offered limited code generation support for rapid simulation. Since version 4.0 (R2011b), SimEvents blocks do not support code generation using the Simulink Coder product. Support for rapid simulation was removed because the improvements in normal model simulation performance for SimEvents models matched or surpassed the performance of rapid simulation in releases before version 4.0.

#### **Simulation Modes**

SimEvents blocks do not support simulation using the Rapid Accelerator, Accelerator, Processor-in-the-Loop (PIL), or External mode.

#### **Model Reference**

SimEvents blocks cannot be in a model that you reference through the Model block.

## See Also

### **Related Examples**

• "Create a Hybrid Model with Time-Based and Event-Based Components" on page 6-2

## **More About**

- "SimEvents Product Description" on page 1-2
- "Discrete-Event Simulation in Simulink Models" on page 1-3

## **Entities in SimEvents Models**

Discrete-event simulations typically involve discrete items of interest. By definition, these items are called entities in SimEvents software. Entities can pass through a network of queues, servers, gates, and switches during a simulation. Entities can carry data, known in SimEvents software as attributes.

In a SimEvents model, where there are SimEvents blocks and Simulink blocks, the badge

 $\rightarrow$ E denotes the transition between time-based and event-based behavior. (A badge is an icon the software uses to flag issues or transitions.)

These storage blocks hold entities as they move through a model:

- Entity generators
- Queues
- Servers
- Terminators

**Note** Entities are not the same as events. Events are instantaneous discrete incidents that change a state variable, an output, and/or the occurrence of other events. See "Role of Events in a SimEvents Model" on page 1-13 for details.

The table shows examples of entities in sample applications.

| Context of Sample Application          | Entities                                 |  |  |
|----------------------------------------|------------------------------------------|--|--|
| Airport with a queue for runway access | Airplanes waiting for access to runway   |  |  |
| Communication network                  | Packets, frames, or messages to transmit |  |  |
| Bank of elevators                      | People traveling in elevators            |  |  |
| Conveyor belt for assembling parts     | Parts to assemble                        |  |  |
| Computer operating system              | Computational tasks or jobs              |  |  |

A graphical block can represent a component that processes entities, but entities themselves do not have a graphical representation. When you design and analyze your discrete-event simulation, you can choose to focus on:

- The entities themselves. For example, what is the average waiting time for a series of entities entering a queue?
- The processes that entities undergo. For example, which step in a multistep process (that entities undergo) is most susceptible to failure?

**Note** SimEvents entities are fundamentally the same as Stateflow messages.

## See Also

**Entity Generator** 

### **Related Examples**

• "Inspect Structures of Entities"

### **More About**

- "Role of Events in a SimEvents Model" on page 1-13
- "What is an Entity in a SimEvents Model?" on page 3-2

## **Role of Events in a SimEvents Model**

#### In this section...

"Overview of Events" on page 1-13

"Viewing Events" on page 1-13

"Actions for Events" on page 1-13

"Event Actions Assistant for Events" on page 1-14

In a discrete-event simulation, an event is an observation of an instantaneous incident that may change a state variable, an output, and/or the occurrence of other events. Events can correspond to changes in the state of an entity.

## **Overview of Events**

Specify event actions based on entity status. A typical event sequence in a SimEvents model is:

- **1** The generation of an entity.
- **2** The advancement of an entity from an Entity Generator block to an Entity Server block.
- **3** The completion of service on an entity in a server.
- 4 The exit of an entity from one Entity Server block to an Entity Terminator block.
- **5** The destruction of an entity.

## **Viewing Events**

Events do not have a graphical representation. However, you can associate actions with events. The SimEvents software maintains an event calendar with which you can interact using simevents.SimulationObserver methods. You can create a custom event observer using this class and its methods. For more information, see "Interface for Custom Visualization".

## **Actions for Events**

SimEvents lets you create custom actions to happen when an event occurs for an entity. Every event can have a corresponding action. You can write actions for many events using MATLAB code or Simulink Functions. For more information, see "Events and Event Actions".

## **Event Actions Assistant for Events**

SimEvents lets you select from a list of statistical distributions that generate template code for simulating stochastic event actions. Also, you can automatically generate MATLAB code that allows for simulating repeated sequences of event actions.

**1** Open a new model and add the Entity server block from the SimEvents library.

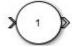

2 In the block dialog box, from the **Insert pattern** list, select **Repeating sequence** or **Random number** if you want to insert event action code from a template.

| 😼 Block Parameters: Entity Server 🛛 🕹                                                                                                    |      |                                       |            |     | ×         |       |
|----------------------------------------------------------------------------------------------------|------|---------------------------------------|------------|-----|-----------|-------|
| Entity Server                                                                                                    |      |                                       |            |     |           |       |
| Serve multiple entities independently for a period of time and then attempt to output<br>each entity through the output port. If the output port is blocked, the pending entity<br>stays in this block until the port becomes unblocked. You can specify the service time,<br>which is the duration of service, via a parameter, attribute, or signal.<br>When the block permits preemption, an entity in the server can depart early through<br>a second port. |      |                                       |            |     |           |       |
| Main Event acti                                                                                                    | ons  | Preemption                            | Statistics |     |           |       |
| Event actions                                                                                                    | Entr | y action:                             |            |     |           |       |
| Entry<br>Service complete<br>Exit<br>Blocked<br>Preempt<br>Entity structure<br>Y entity<br>???                                                                                                    |      | ed after entity h<br>access attribute |            |     | Insert pa | ttern |
| 0                                                                                                    |      | OK                                    | Can        | cel | Help      | Apply |

- Repeating sequence allows you to:
  - Fix the sequence by settingSequence value
  - Select a **Output after the final value** of the sequence to **Repeat**, Set to zero, or Set to infinity
  - Select a variable to Assign output to

| 📔 Event Actions Assistant 🛛 🗙    |  |  |  |  |  |
|----------------------------------|--|--|--|--|--|
| Pattern: Repeating sequence      |  |  |  |  |  |
| Sequence value:                  |  |  |  |  |  |
| [3 1 4 2 1 7 5 2]                |  |  |  |  |  |
| Output after final value: Repeat |  |  |  |  |  |
| Assign output to: x              |  |  |  |  |  |
| OK Cancel Help                   |  |  |  |  |  |

- Random number allows you to:
  - Provide an initial value to the random generator engine by setting the Seed
  - Select **Distribution** to select from a list of statistical distributions
  - Select a variable to Assign output to

| Event Actions Assistant   |  |  |  |  |  |  |
|---------------------------|--|--|--|--|--|--|
| Pattern: Random number    |  |  |  |  |  |  |
| Seed: 12345               |  |  |  |  |  |  |
| Distribution: Exponential |  |  |  |  |  |  |
| Mean: 1                   |  |  |  |  |  |  |
| Assign output to: x       |  |  |  |  |  |  |
| OK Cancel Help            |  |  |  |  |  |  |

**3** Code is automatically generated in the block dialog box

## See Also

Discrete Event Chart | Entity Generator | Entity Queue | Entity Server | Entity Terminator | MATLAB Discrete Event System | Multicast Receive Queue | Resource Acquirer

## **More About**

• "Events and Event Actions"

## SimEvents Common Design Patterns

The SimEvents library provides design patterns that you can refer to while modeling. To access these patterns, open the SimEvents library and double-click the Design Patterns block.

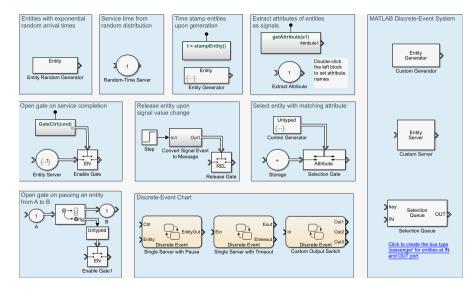

Consider these design patterns while modeling:

| Design Pattern                                          | Description                                                                                         | Input<br>Specifications | Output<br>Specifications                             | Application                                                                                                    |
|---------------------------------------------------------|----------------------------------------------------------------------------------------------------|-------------------------|------------------------------------------------------|----------------------------------------------------------------------------------------------------|
| Entities with<br>exponential<br>random arrival<br>times | Generates<br>entities with<br>random interval<br>time in<br>exponential<br>distribution<br>fashion. | Not applicable          | Structured<br>entity with<br>specified<br>attributes | <ul> <li>Model:</li> <li>Customers<br/>entering a<br/>store</li> <li>Incoming<br/>phone calls<br/>of a hotline</li> </ul> |

| Design Pattern                                     | Description                                                                                                    | Input<br>Specifications                                                | Output<br>Specifications                                                                                  | Application                                                                                                    |
|----------------------------------------------------|----------------------------------------------------------------------------------------------------|------------------------------------------------------------------------|----------------------------------------------------------------------------------------------------|----------------------------------------------------------------------------------------------------|
| Service time<br>from random<br>distribution        | Specifies waiting<br>time in the<br>Entity Server as<br>a random<br>number<br>uniformly<br>distributed from<br>0 through 1. | Any entity type                                                        | Inherited from<br>the input                                                                               | <ul> <li>Model:</li> <li>Extension of<br/>an event that<br/>is random<br/>within a<br/>range (for<br/>example,<br/>length of a<br/>call</li> <li>Purposeful<br/>holding of an<br/>entity for a<br/>random time</li> </ul> |
| Extract<br>attributes of<br>entities as<br>signals | Extracts one or<br>more attributes<br>of entities as<br>signals.                                                            | A structured<br>entity or bus<br>object with<br>specified<br>attribute | getAttribute<br>— Real double<br>scalar signal<br>Extracted<br>Attribute —<br>Inherited from<br>the input | Inspect or use a<br>specific entity<br>attribute                                                                                                    |
| Timestamp<br>entities upon<br>generation           | Generates<br>entities with an<br>attribute<br><b>TimeStamp</b><br>that records the<br>simulation time<br>upon generation.   | Not applicable                                                         | Structured<br>entity with<br>attributes Data<br>and TimeStamp                                             | Use when<br>generation time<br>of entities is<br>needed, for<br>example, when<br>calculating the<br>priority in a<br>combined<br>scheduling<br>algorithm.                                                                 |

| Design Pattern                                               | Description                                                                                                    | Input<br>Specifications                                                                                                    | Output<br>Specifications    | Application                                                                                                |
|--------------------------------------------------------------|----------------------------------------------------------------------------------------------------|----------------------------------------------------------------------------------------------------|-----------------------------|----------------------------------------------------------------------------------------------------|
| Release entity<br>upon signal<br>value change                | Releases an<br>incoming entity<br>when there is a<br>jump in the step<br>function.                                                                                              | Any entity type                                                                                                    | Inherited from<br>the input | Use to control<br>the passing of<br>entities based on<br>the change of a<br>function.                      |
| Open gate on<br>service<br>completion                        | Upon service<br>completion, the<br>gate opens and<br>releases an<br>entity.                                                                                                    | Any entity type                                                                                                    | Inherited from<br>the input | Use task<br>completion to<br>trigger entity<br>processing.                                                 |
| Sense an entity<br>passing from A<br>to B and open a<br>gate | Passing an entity<br>from A to B<br>opens the gate<br>and releases an<br>entity.                                                                                                | Any entity type                                                                                                    | Inherited from<br>the input | Use to model the<br>passing of an<br>entity in one<br>route to control<br>the passing of<br>another route. |
| Select an entity<br>with a matching<br>attribute             | Select entities to<br>advance whose<br>specified<br>attributes are<br>matching the<br>anonymous<br>entity at the<br>control port                                                | A structured<br>entity or bus<br>object with a<br>specified<br>attribute                                                          | Inherited from<br>the input | Select entities<br>with a specified<br>attribute to<br>output                                              |
| Discrete Event<br>Chart: Single<br>Server with<br>Pause      | A Ctrl message<br>triggers pause of<br>service for the<br>incoming entity.<br>A second Ctrl<br>message<br>continues the<br>service. Entity<br>data conveys the<br>service time. | Ctrl —<br>Anonymous<br>entity specifying<br>the pause and<br>resume<br>Entity —<br>Anonymous<br>entity specifying<br>service time | Inherited from<br>the input | Use external<br>events or signals<br>to pause the<br>service of<br>entities.                               |

| Design Pattern                                            | Description                                                                                                    | Input<br>Specifications                                | Output<br>Specifications    | Application                                                                                                    |
|-----------------------------------------------------------|----------------------------------------------------------------------------------------------------|--------------------------------------------------------|-----------------------------|----------------------------------------------------------------------------------------------------|
| Discrete Event<br>Chart: Single<br>Server with<br>Timeout | If the service<br>time (which is<br>random) exceeds<br>the timeout limit<br>specified by the<br>entity data, the<br>entity leaves the<br>server. | Anonymous<br>entity with<br>specified<br>timeout limit | Inherited from<br>the input | <ul> <li>Model:</li> <li>A protocol<br/>that explicitly<br/>calls for<br/>timeouts.</li> <li>Implementati<br/>on of special<br/>routing or<br/>other<br/>handling of<br/>entities that<br/>exceed a time<br/>limit.</li> <li>Entities that<br/>represent<br/>perishable<br/>items.</li> </ul> |
| Discrete Event<br>Chart: Custom<br>Output Switch          | Randomly routes<br>entities to one of<br>the three output<br>ports.                                                                              |                                                        | Inherited from<br>the input | Implement a<br>more<br>complicated<br>routing<br>algorithm for an<br>output switch.                                                                                                    |

| Design Pattern                                          | Description                                                                                                    | Input<br>Specifications | Output<br>Specifications    | Application                                             |
|---------------------------------------------------------|----------------------------------------------------------------------------------------------------|-------------------------|-----------------------------|---------------------------------------------------------|
| MATLAB<br>Discrete Event<br>System: Custom<br>Generator | The Custom<br>Generator block,<br>defined using<br>the MATLAB<br>Discrete Event<br>System block, is<br>a basic entity<br>generator. The<br>generator block<br>requires<br>specification of<br>generation<br>period.    | Not applicable          | Anonymous<br>entity         | Implement a<br>more<br>complicated<br>entity generator. |
| MATLAB<br>Discrete Event<br>System: Custom<br>Server    | Custom Server<br>block, defined<br>using the<br>MATLAB<br>Discrete Event<br>System block, is<br>a basic entity<br>server. The<br>server block<br>requires<br>specification of<br>server number<br>and service<br>time. | Any entity type         | Inherited from<br>the input | Implement a<br>more<br>complicated<br>entity server.    |

| Design Pattern                                         | Description                                                                                                    | Input<br>Specifications                                                                                                    | Output<br>Specifications | Application                                            |
|--------------------------------------------------------|----------------------------------------------------------------------------------------------------|----------------------------------------------------------------------------------------------------|--------------------------|--------------------------------------------------------|
| MATLAB<br>Discrete Event<br>System:<br>Selection Queue | The Selection<br>Queue block,<br>defined using<br>the MATLAB<br>Discrete Event<br>System block,<br>stores entities of<br>bus type<br>passenger<br>arriving at the<br>IN port. Keys<br>from the call<br>port select<br>passenger<br>entities with the<br>matching<br>trainNum field<br>and send them<br>to the OUT port. | Key —<br>Anonymous<br>entity carrying<br>the selection key<br>IN — A<br>structured entity<br>or bus object<br>with specified<br>attribute |                          | Select a specific<br>entity to output<br>from a queue. |

## See Also

Discrete Event Chart | MATLAB Discrete Event System

## **More About**

- "Block Authoring"
- "Implement Custom Discrete-Event Systems with System Objects"
- "Implement Discrete-Event Systems with Charts"

## Bibliography

- [1] Banks, Jerry, John Carlson, and Barry Nelson. *Discrete-Event System Simulation*, Second Ed. Upper Saddle River, N.J.: Prentice-Hall, 1996.
- [2] Cassandras, Christos G. Discrete Event Systems: Modeling and Performance Analysis. Homewood, Illinois: Irwin and Aksen Associates, 1993.
- [3] Cassandras, Christos G., and Stéphane Lafortune. *Introduction to Discrete Event Systems*. Boston: Kluwer Academic Publishers, 1999.
- [4] Fishman, George S. Discrete-Event Simulation: Modeling, Programming, and Analysis. New York: Springer-Verlag, 2001.
- [5] Gordon, Geoffery. System Simulation, Second Ed. Englewood Cliffs, N.J.: Prentice-Hall, 1978.
- [6] Kleinrock, Leonard. Queueing Systems, Volume I: Theory. New York: Wiley, 1975.
- [7] Law, Averill M., and W. David Kelton. Simulation Modeling and Analysis, 3rd Ed. New York: McGraw-Hill, 1999.
- [8] Moler, C. "Floating points: IEEE Standard unifies arithmetic model," Cleve's Corner. The MathWorks, Inc., 1996. https://www.mathworks.com/company/newsletters/ news notes/pdf/Fall96Cleve.pdf.
- [9] Watkins, Kevin. Discrete Event Simulation in C. London: McGraw-Hill, 1993.
- [10] Zeigler, Bernard P., Herbert Praehofer, and Tag Gon Kim. Theory of Modeling and Simulation: Integrating Discrete Event and Continuous Complex Dynamic Systems. Second Ed. San Diego: Academic Press, 2000.

## Build Simple Models with SimEvents Software

- "Create a Discrete-Event Model" on page 2-2
- "Explore Statistics and Visualize Simulation Results" on page 2-8
- "Manage Entities Using Event Actions" on page 2-20

## **Create a Discrete-Event Model**

#### In this section...

"Add SimEvents Blocks to a Model" on page 2-2

"Configure Blocks" on page 2-3

"A Simple Queuing System" on page 2-4

"Results of the Simulation" on page 2-5

This example describes how to build a new SimEvents model representing a discreteevent system. For more information about discrete-event systems, see "Discrete-Event Simulation in Simulink Models" on page 1-3. The example features a simple queuing system in which trucks arrive at a gas station to fill up their tanks. The tank of a truck is represented by an entity that arrives at a fixed deterministic rate, waits in a queue, and advances to a server that fills the tanks and also operates at a fixed deterministic rate. This type of system is known as a D/D/1 queuing system in queuing notation. The notation indicates the deterministic arrival rate, the deterministic service rate, and a single server.

The example shows how to perform basic model-building tasks in SimEvents— adding blocks to models and configuring blocks.

To open the model directly without performing the steps, see "A Simple Queuing System" on page 2-4.

## Add SimEvents Blocks to a Model

**1** Open a new model window.

On the **Home** tab, select **New > Simulink Model** and select **Blank Model**. Save the model in your working folder as dd1.

**2** Open the SimEvents library.

In the MATLAB Command Window, enter

simevents

The main SimEvents library window appears with the blocks it contains.

**3** Add blocks to the model.

From the SimEvents library, drag these blocks to the model.

- Entity Generator Generates entities to model the arrival of tanks.
- Entity Queue Stores entities in a queue to model the queuing of tanks waiting to be filled.
- Entity Server Serves entities to model the tank filling process.
- Entity Terminator Terminates entities to model the tanks' departure from the station.

In the model window, double-click and type the name of the Scope block. Press  $\ensuremath{\mathsf{Enter}}$  to add it.

The added blocks represent the key processes in the simulation: generating entities, storing entities in a queue, serving entities, and creating a plot that shows relevant data.

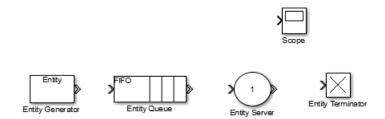

## **Configure Blocks**

Each block in a model, in this case, dd1, has a dialog box that enables you to specify block parameters. Default parameter values might or might not fit your case, depending on your modeling needs.

Two important parameters in the D/D/1 queuing system are the arrival rate and service rate. The reciprocals of these rates are the duration between successive entities and the duration of service for each entity. To examine these durations:

- Double-click the Entity Generator block. Observe that the **Period** parameter is set to
   This means that the block generates a new entity every second. A tank arrives at the station every second.
- 2 Double-click the Entity Server block. Observe that the **Service time** parameter is set to 1.0. This means that the server spends one-second processing each entity that arrives at the block. Each tank is filled for one second duration.

The **Period** and **Service time** parameters have the same value, which means that the server completes servicing the entity at the same time that a new entity is being created.

- **3** Click **Cancel** in both dialog boxes to close them without changing any parameters.
- 4 Double-click the Entity Server block. Click the **Statistics** tab to view parameters related to the statistical reporting of the block. Select **Number of entities departed**, **d**. Click **OK**.

The Entity Server block acquires a signal output port labeled  $\mathbf{d}$ . During the simulation, the block produces an output signal at this  $\mathbf{d}$  port. The value of the signal is the running count of entities that have completed their service and departed from the server.

- **5** Connect the Scope block to the **Number of entities departed**, **d** and display the statistics (running count of entities).
- 6 Double-click the Entity Queue block. Set the **Capacity** parameter to Inf to create a queue with infinite capacity and click **OK**.
- 7 Connect the blocks as shown and save the dd1 model you have created. The entity path lengths do not affect the simulation.

SimEvents connects the source block to the destination block. If necessary, the software also routes the connecting line around intervening blocks or lines.

8 Simulate the model.

## **A Simple Queuing System**

Open the example to investigate a simple queuing system that generates, queues, services, and terminates entities.

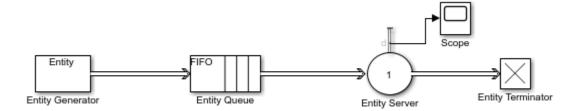

#### **Results of the Simulation**

When the simulation runs, the Simulink Scope block opens a window containing a plot. The horizontal axis represents the times at which entities depart from the server, while the vertical axis represents the total number of entities that have departed from the server.

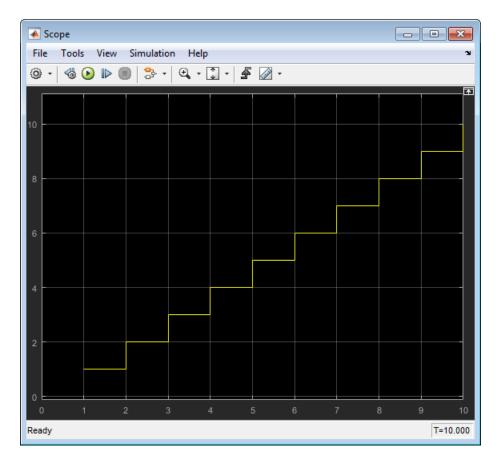

After an entity departs from the Entity Server block, the block updates its output signal at the  ${\bf d}$  port.

# See Also

Entity Generator | Entity Queue | Entity Server | Entity Terminator

## **Related Examples**

- "Explore Statistics and Visualize Simulation Results" on page 2-8
- "Manage Entities Using Event Actions" on page 2-20

- "Model Basic Queuing Systems"
- "Create a Hybrid Model with Time-Based and Event-Based Components" on page 6-2

#### **More About**

• "What is an Entity in a SimEvents Model?" on page 3-2

# **Explore Statistics and Visualize Simulation Results**

#### In this section...

"Explore a D/D/1 System Using Plots" on page 2-10

"Visualize and Animate Simulations" on page 2-17

"Explore the System Using the Simulink Simulation Stepper" on page 2-19

"Information About Race Conditions and Random Times" on page 2-19

The main purpose of creating a discrete-event simulation is to understand the underlying system or inform decisions about the underlying system.

Statistical data gathered during simulation can be important for interpreting the behavior of a model. For example:

- If you simulate the operation and maintenance of equipment on an assembly line, you can use the computed production and defect rates to help decide whether to change your maintenance schedule.
- If you simulate a communication bus under varying bus loads, you might use computed average delays in high- or low-priority messages to help determine whether a proposed architecture is viable.

The number of entities departing a block, the average wait time of entities, utilization, and the average number of entities being served in an Entity Server block are a subset of statistics you would want to visualize.

Many SimEvents blocks have a **Statistics** tab, from which you can select the relevant data.

This procedure shows you how to access a statistical output signal for a given SimEvents block.

1 Determine which statistical output signal you want to access and find the associated parameter in the block dialog box. To see which statistics are available, open the block dialog box. The list of available statistics appears as a list of parameters on the **Statistics** tab of the dialog box.

| Block Parameters: Entity Queue                                                                                                    | × |
|----------------------------------------------------------------------------------------------------|---|
| Entity Queue                                                                                                    |   |
| Store entities in a queue. The block can queue entities based on arrival order or priority. The entity at the head of the queue departs when the downstream block is ready to accept it. You can specify the queue capacity. | l |
| Optionally, configure this block to receive entities from a multicast source with the same tag.                                                                                                    |   |
| Main Event actions Statistics                                                                                                    |   |
| □ Number of entities departed, d                                                                                                    |   |
| Number of entities in block, n                                                                                                    |   |
| Average wait, w                                                                                                    |   |
| Average queue length, I                                                                                                    |   |
|                                                                                                    |   |

2 Select the check box. After you apply the change, the block has a new signal output port corresponding to that statistic.

For example, the Entity Queue block can display:

- Number of entities departed, d
- Number of entities in the block, n
- Average wait time of the entities, w
- Average queue length of entities, l

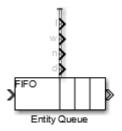

**3** To display the statistics, connect those signal output ports to a Simulink Scope block.

**Note** Use scopes and other observer blocks to observe individual statistic ports. However, you cannot use the same scope to observe multiple statistics ports nor use a Scope Viewer for a statistics port. To observe multiple statistic ports, consider using a dashboard or the Simulation Data Inspector.

See "Visualize and Animate Simulations" on page 2-17 for the table showing all the visualization tools.

You can use the built-in statistical signals from SimEvents blocks to derive more specialized or complex statistics. One approach is to use a Simulink Function block, and another approach is to compute statistics using MATLAB code after the simulation is complete. For more information about using statistics for run-time control, see "Interpret SimEvents Models Using Statistical Analysis". For an example to save statistics data to workspace, see "Optimize SimEvents Models by Running Multiple Simulations".

#### Explore a D/D/1 System Using Plots

This example shows how to modify a simple queuing system and plot statistical quantities to interpret its behavior. In the example, a dd1 queuing model, which represents the tank filling process of the vehicles arriving at a gas station, is used to view the statistics for entity waiting time and server utilization. For more information about the dd1 queuing model, see "Create a Discrete-Event Model" on page 2-2.

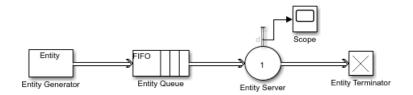

To open the model directly without performing the configuration steps, see "Visualize and Explore Simulation Results" on page 2-11.

#### View Statistics for Waiting Times and Utilization

The queue length is an example of a statistic that quantifies a state at a particular instant. Other statistics, such as average waiting time and server utilization, summarize behavior between simtime=0 and the current time. Take these steps to modify the model so that you can view the average waiting time of entities in the queue and server, and the proportion of time that the server spends storing an entity.

1 Double-click the Entity Queue block. Set **Capacity** to Inf. Click the **Statistics** tab, set **Average wait** to On, and click **OK**.

An output port,  $\mathbf{w}$ , representing the average duration that entities wait in a queue appears.Connect the statistic to a scope block and rename it to Average Wait Queue.

2 Double-click the Entity Server block. Click the **Statistics** tab, set both the **Average wait** and **Utilization** parameters to **On**, and click **OK**.

Two output ports,  $\mathbf{w}$  and  $\mathbf{util}$  appear.  $\mathbf{w}$  represents the average duration that entities wait in the server.  $\mathbf{util}$  represents the proportion of time that the server spends storing an entity.

- **3** Add two Scope blocks. Rename all the Scope blocks with descriptive names, for example, Utilization, Number of entities departed, Average Wait Server.
- 4 Connect the **util** signal output port and the two **w** signal output ports to the **in** signal input ports of the unconnected scope blocks. Save the model.
- 5 Simulate the model with different values of the **Period** parameter for the entity intergeneration times in the Entity Generator block. Observe the plots to see how they change if you set the intergeneration time to 0.3, 1.1, or 1.5, for example.

**Note** Scope blocks do not support bus objects. SimEvents software supports Scope blocks with only single inputs.

#### **Visualize and Explore Simulation Results**

Open the example to explore simulation results.

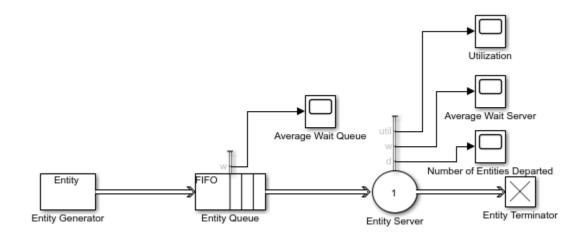

#### **Observations from Plots**

• For intergeneration time 0.3 or 1.1, the average wait time **w** in the Server block does not change after the first departure from the block because the service time is fixed for all departed entities. The average waiting time statistic does not include partial wait times for entities that are in the server but have not yet departed.

| 承 Average \ | Wait Server |                     |      |     |   |   | _      |       | ×        |
|-------------|-------------|---------------------|------|-----|---|---|--------|-------|----------|
| File Tools  | View Si     | mulation H          | lelp |     |   |   |        |       | ъ        |
| 🎯 • 🍪 💽     | ) 🕪 🔳       | <mark>\$</mark> • € | •    | 🖌 🖉 | • |   |        |       |          |
| 1.1         |             |                     |      |     |   |   |        |       | <b>T</b> |
| 4.00        |             |                     |      |     |   |   |        |       |          |
| 1.08-       |             |                     |      |     |   |   |        |       |          |
| 1.06-       |             |                     |      |     |   |   |        |       |          |
|             |             |                     |      |     |   |   |        |       |          |
| 1.04 -      |             |                     |      |     |   |   |        |       |          |
| 1.02        |             |                     |      |     |   |   |        |       |          |
|             |             |                     |      |     |   |   |        |       |          |
| 1           |             |                     |      |     |   |   |        |       |          |
| 0.98        |             |                     |      |     |   |   |        |       |          |
|             |             |                     |      |     |   |   |        |       |          |
| 0.96        |             |                     |      |     |   |   |        |       |          |
| 0.94        |             |                     |      |     |   |   |        |       |          |
|             |             |                     |      |     |   |   |        |       |          |
| 0.92        |             |                     |      |     |   |   |        |       |          |
| 0.9         |             |                     |      |     |   |   |        |       |          |
| 0 1         | 2           | 3                   | 4    | 5   | 6 | 7 | 8      | 9     | 10       |
| Ready       |             |                     |      |     |   |   | Sample | based | T=10.000 |

• For intergeneration time 0.3, the utilization of the server  ${\bf util}$  is nondecreasing because the server is constantly busy once it receives the first entity.

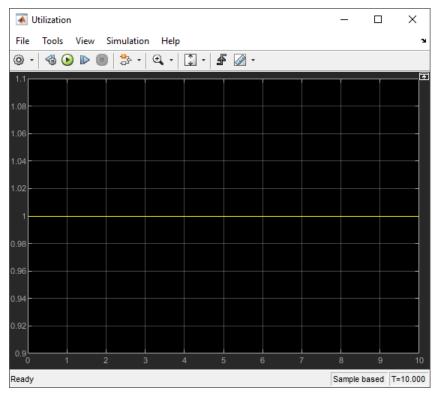

• For intergeneration time 1.5, which is larger than the service time (1), the utilization may decrease because the server has idle periods between entities.

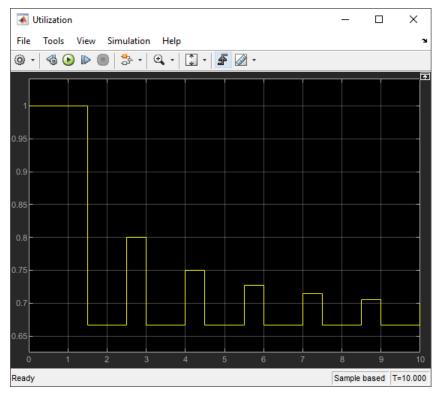

• For intergeneration time 0.3, the average waiting time **w** in the queue increases throughout the simulation because the queue gets longer and longer.

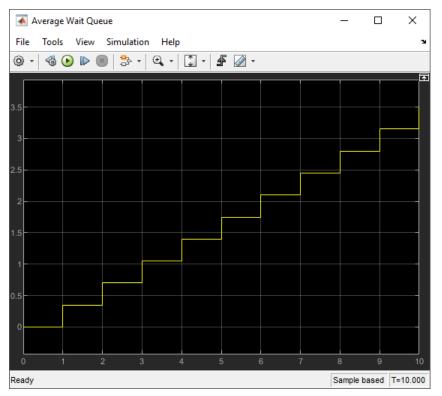

• For intergeneration time 1.1, which is larger than the service time (1), the average waiting time  $\mathbf{w}$  in the queue is zero because every entity that arrives at the queue is able to depart immediately.

| 承 Average Wait Queue                     | _      |       | ×        |
|------------------------------------------|--------|-------|----------|
| File Tools View Simulation Help          |        |       | У        |
| 🎯 •   🍕 🕟 🗈 🛑 🐎 •   🔍 •   🗊 •   🖨 🐼 •    |        |       |          |
|                                          |        |       | <b>T</b> |
|                                          |        |       |          |
| 0.8                                      |        |       |          |
| 0.6                                      |        |       |          |
|                                          |        |       |          |
| 0.4                                      |        |       |          |
| 0.2                                      |        |       |          |
| 0.2                                      |        |       |          |
| o                                        |        |       |          |
|                                          |        |       |          |
| -0.2                                     |        |       |          |
| -0.4 -                                   |        |       |          |
|                                          |        |       |          |
| -0.6                                     |        |       |          |
| -0.8                                     |        |       |          |
|                                          |        |       |          |
| _1 I I I I I I I I I I I I I I I I I I I | 8      | 9     | 10       |
| Ready                                    | Sample | based | T=9.900  |

## **Visualize and Animate Simulations**

These tools help you explore various elements of a SimEvents model.

| Items to Observe | Visualization Tool and Its Purpose                                                                                                    |
|------------------|----------------------------------------------------------------------------------------------------|
| Statistics       | • Simulation Data Inspector — Show the statistic throughout the simulation. For more information, see "Inspect and Analyze Simulation Results" (Simulink). |
|                  | • Simulink To Workspace block — Write the data set to the MATLAB workspace when the simulation stops or pauses.                                            |
|                  | • Simulink Scope block — Create a plot using the statistic.                                                                                                |
|                  | • Simulink Display block — Show the statistic throughout the simulation.                                                                                   |

| Items to Observe         | Visualization Tool and Its Purpose                                                                                                    |
|--------------------------|----------------------------------------------------------------------------------------------------|
| Entities passing through | • Simulink To File block — Write the data set into a MAT-file.                                                                                                    |
| model                    | • Simulink Dashboard Scope block — Create a plot using the statistic.                                                                                                   |
| Entity animation         | <b>Display &gt; SimEvents Animation</b> — Highlight active entities in the simulation.                                                                                  |
| Step of a Simulation     | Simulink Simulation Stepper — Step forward and back<br>through a simulation. For more information, see "Use<br>Simulation Stepper" (Simulink).                          |
| Custom animation         | Use SimEvents custom visualization API — Create custom observers of the entities and events in a model. For more information, see "Interface for Custom Visualization". |

Note The Simulink Floating Scope does not support SimEvents models.

Simulation Data Inspector is a unified user interface for viewing both entities and signal (for example, statistics) data. For more information, see "Inspect and Analyze Simulation Results" (Simulink).

During simulation, animation provides visual verification that your model behaves as you expect. Animation highlights active entities in a model as execution progresses. You can control the speed of entity activity animation during simulation, or turn off animation. In the Simulink editor, select **Display > SimEvents Animation Menu**, then select:

- Fast
- Medium
- Slow
- None

The **Fast** animation speed shows the active highlights at each time step. To add delay with each time step, set the animation speed to **Medium** or **Slow**. To turn off animation, in the Simulink editor, select **Display > Message Animation > None**.

Animation is disabled by default in SimEvents models.

#### Explore the System Using the Simulink Simulation Stepper

Simulation Stepper enables you to step through major time steps of a simulation. Use this tool to explore your discrete-event system. For more information, see "Simulation Stepper" (Simulink).

## **Information About Race Conditions and Random Times**

You can vary the processing sequence for simultaneous events or make the intergeneration times or service times random.

# See Also

Entity Server | Entity Terminator | Entity Generator | Entity Queue

## **Related Examples**

- "Manage Entities Using Event Actions" on page 2-20
- "Create a Hybrid Model with Time-Based and Event-Based Components" on page 6-2
- "Interpret SimEvents Models Using Statistical Analysis"

# **Manage Entities Using Event Actions**

This example shows how to control entity generation rate and write event actions to change entity attributes in a simple queuing system. In a discrete-event simulation, an event is an observation of an instantaneous incident that may change a state variable, an output, or the occurrence of other events. SimEvents allows you to create custom actions when an event occurs. These actions are called event actions. Events can have corresponding actions. You can write event actions to change entity attributes by using MATLAB code or Simulink functions.

This is a simple queuing system with Entity Generator, Entity Queue, Entity Server, and Entity Terminator blocks. For more information about performing basic model-building tasks to create this model, see "Create a Discrete-Event Model" on page 2-2.

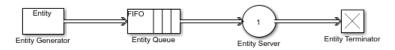

In this example, an entity represents the tank of a truck that arrives at a gas station. The attribute of an entity represents the current gas level in a tank. Event actions represent the changes of the gas level in a tank. Tanks are randomly generated, queued, and they are serviced with a pump which transfers a constant amount of gas for one second duration. Tanks depart from the station with their new total gas amount.

To open the example model without performing the configuration steps, see "Manage Entities in a Queueing System" on page 2-24.

#### **Build the Model**

- Select the whole model or the entity paths originating from the Entity Generator, Entity Queue, and Entity Server blocks and right-click to select Log Selected Signals. Simulation Data Inspector is used to visualize the flow of tanks and their gas level in the model. For more information, see "Inspect Simulation Data" (Simulink).
- 2 Rename the Entity Generator block as Tank Generator, the Entity Queue block as Waiting Queue, the Entity Server block as Pump, and the Entity Terminator block as Exit.

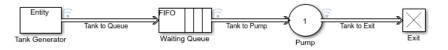

**3** Rename the path originating from the Tank Generator block as Tank to Queue, the Waiting Queue block as Tank to Pump, and the Pump block as Tank to Exit.

#### **Configure and Simulate Model**

1 Double-click the Tank Generator, and select the **Entity type** tab. Change the **Entity type name** to Tank, and the **Attribute Name** to CurrentGasLevel.

The entity attribute CurrentGasLevel represents the existing amount of gas in each tank.

2 Simulate the model. Open the **Simulation Data Inspector**. Observe that the tanks approach the Waiting Queue, the Pump, and the Exit with the same rate.

Tanks leave the station with their initial gas amount 1 which is the **Attribute Initial Value**.

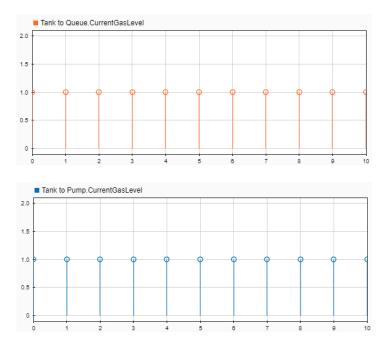

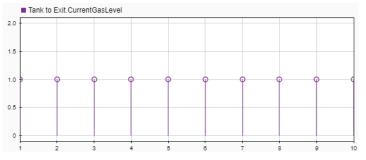

**3** Open the Tank Generator block parameters dialog box. In the **Entity generation** tab, set **Time source** to Matlab action. Observe the default MATLAB code.

dt = rand(1,1);

The code randomizes the entity intergeneration time parameter  ${\tt dt}$  to represent random tank arrivals.

**4** Simulate the updated model. In the **Simulation Data Inspector**, observe that tanks arrive randomly with the same initial gas amount **1**.

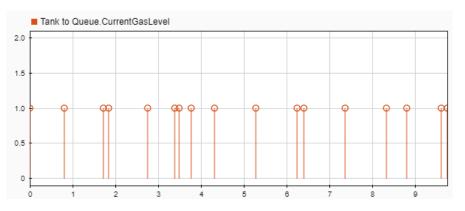

Observe that the tanks are generated randomly but they approach the pump with a regulated fixed rate because service time for the Pump is 1.

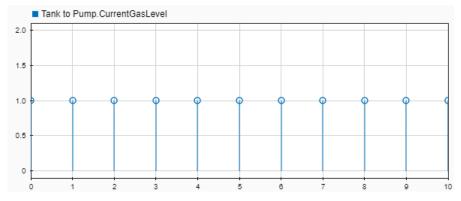

5 Open the Tank Generator block dialog box. In the **Event actions** tab, in the **Generate action** field, enter the code.

entity.CurrentGasLevel = randi([1,4]);

Tanks arrive at the station with a random gas amount that ranges from 1 to 4.

6 Simulate the updated model. In the **Simulation Data Inspector**, observe that the tanks arrive with random amounts of gas.

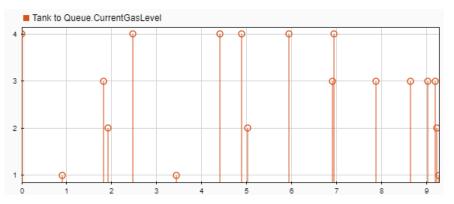

- 7 For the Pump block, set these parameters:
  - a In the **Event actions** tab, select **Service complete**.
  - **b** For the **Service complete action** field, enter the code.

entity.CurrentGasLevel = entity.CurrentGasLevel + 3;

Each tank is filled with 3 units of gas for 1s duration, and then it departs the pump.

Observe that the Tank Generator and the Pump blocks update with the event action icon  $\{...\}$  indicating that the blocks define an event action.

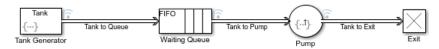

8 Simulate the updated model. In the **Simulation Data Inspector**, observe that each tank leaves the station with 3 additional units of gas.

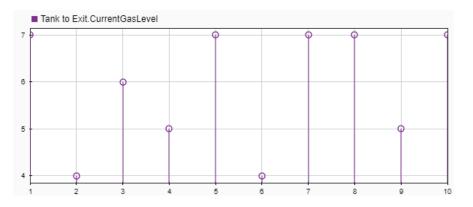

#### Manage Entities in a Queueing System

Open the example to investigate the model that manages entities with event actions.

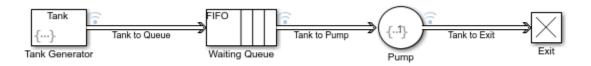

## See Also

Entity Generator | Entity Queue | Entity Server | Entity Terminator

#### **Related Examples**

- "Create a Hybrid Model with Time-Based and Event-Based Components" on page 6-  $^{\rm 2}$
- "Create a Discrete-Event Model" on page 2-2
- "Explore Statistics and Visualize Simulation Results" on page 2-8

# Key Concepts in SimEvents Software

- "What is an Entity in a SimEvents Model?" on page 3-2
- "Role of Entity Ports and Paths" on page 3-10
- "Storage with Queues and Serves" on page 3-14
- "Write Event Actions" on page 3-22

# What is an Entity in a SimEvents Model?

#### In this section...

"Meaning of Entities in Different Applications" on page 3-2 "Vary the Interpretation of Entities" on page 3-2 "Entity Appearance" on page 3-3 "Data and Entities" on page 3-3 "Data and Signals" on page 3-3 "Introduction to Time-Based Entities" on page 3-3 "Role of Attributes in Models" on page 3-3 "Create Entities" on page 3-4

Entities are discrete items of interest in a discrete-event simulation. You determine what an entity signifies, based on what you are modeling.

SimEvents models typically contain at least one source block that generates entities. Other SimEvents blocks in the model process the entities that the source block generates.

#### **Meaning of Entities in Different Applications**

An entity represents an item of interest in a discrete-event simulation. The meaning of an entity depends on what you are modeling. In this topic, examples use entities to represent abstract customers in a queuing system and data packets from a remote controller to an actuator on the system being controlled.

Entities do not have a graphical depiction in the model window the way blocks, ports, and connection lines do.

#### Vary the Interpretation of Entities

A single model can use entities to represent different kinds of items. For example, if you are modeling a factory that processes two different kinds of parts, you can:

- Use two Entity Generator blocks to create the two kinds of parts.
- Use one Entity Generator block and subsequently assign an attribute to indicate what kind of part each entity represents.

SimEvents entities are fundamentally the same as Stateflow messages.

#### **Entity Appearance**

Entities do not appear explicitly in the model window. However, you can gather information about entities using Simulink scopes. You cannot branch an entity connection line. If your application requires an entity to arrive at multiple blocks, use Entity Replicator block to create copies of entities.

## **Data and Entities**

You can optionally attach data to entities. Such data is stored in one or more attributes of an entity. You define names and numeric values for attributes. For example, if your entities represent a message that you are transmitting across a communication network, you might assign data called length that indicates the length of each particular message. You can read or change the values of attributes during the simulation.

## **Data and Signals**

In SimEvents models, signals carry persistent value-based information such as statistics and states.

#### **Introduction to Time-Based Entities**

By default, the Entity Generator block creates time-based entities. Change the **Time Source** parameter to select the time source for the entity generation. You can create time-based entities using:

- The **Period** parameter value. For more information, see "Create a Time-Based Entity" on page 3-4.
- A signal port. You can then connect a Simulink source block, such as a Repeating Sequence block, to the signal port. The time value cannot be a negative number.
- MATLAB code. For more information, see "Create Randomized Entities" on page 3-6.

#### **Role of Attributes in Models**

You can optionally attach data to entities. Such data is stored in one or more attributes of an entity. You define names and numeric values for attributes. For example, if entities

represent a message you are transmitting across a communication network, you might also assign data called length that indicates the length of each particular message. You can read or change the values of attributes during the simulation.

You can optionally specify the structure of an entity using a Simulink bus object. This capability is useful when defining complex entity structures that need to be defined once, but used in multiple locations in a model. In addition, the MATLAB Discrete-Event System and Discrete Event Chart blocks require that you specify entities as bus objects. For more information on bus objects, see "When to Use Bus Objects" (Simulink).

## **Create Entities**

There are many ways to create entities. Two common ways are using a time-based method, and using a random number generator.

#### **Create a Time-Based Entity**

Use the Entity Generation block to create time-based entities. The Entity Generation lets you specify a period at which it creates entities.

- 1 Open the SimEvents block library. You can use the Simulink browser or type simevents at the MATLAB Command Window.
- 2 Create a new model.
- **3** From the SimEvents library, drag the Entity Generator block to the new model.
- **4** From the SimEvents library, drag the Entity Queue block to the new model.
  - Connect the Entity Generator block to the input of the Entity Queue.
  - In the Entity Queue block, select Number of entities departed, d.
- **5** From the Simulink Sinks library, drag a Scope block to the new model. Connect the Scope block to the d port of the Entity Queue block.
- 6 From the SimEvents library, drag an Entity Terminator block to the new model. Connect the output of the Entity Queue block to the input of the Entity Terminator block.

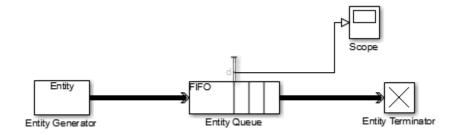

Upon simulation, the scope displays the entities that depart the queue.

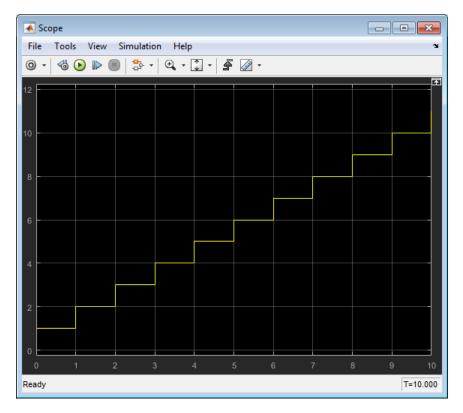

**Note** You cannot connect a scope to a SimEvents line, as denoted by the thick double arrow line.

#### **Create Randomized Entities**

Use the Entity Generation block to create time-based entities. The Entity Generation lets you specify a randomization operation (such as the MATLAB rand function) to create entities at random times.

- 1 Open the SimEvents block library. You can use the Simulink browser or type simevents at the MATLAB Command Window.
- 2 Create a model.
- **3** From the SimEvents library, drag the Entity Generator block to the new model.
  - a Double-click the block and set the Time source parameter to MATLAB action.
  - **b** In the **Intergeneration time action** parameter, enter a call to a randomizer function, such as rand. For example:

dt = rand(1,1);

| 🔁 Block Parameters: Entity Generator 📃                                                 | 3 |
|----------------------------------------------------------------------------------------|---|
| Entity Generator                                                                       |   |
| Generate entities using intergeneration times from signal or statistical distribution. |   |
| Entity Generation Entity type Event actions Statistics                                 |   |
| Generation method: Time-based                                                          |   |
| Time source: MATLAB action                                                             |   |
| Intergeneration time action:                                                           |   |
| 1 dt = rand(1,1);                                                                      |   |
| ✓ Generate entity at simulation start                                                  |   |
| • •                                                                                    | Ŧ |
| OK Cancel Help Apply                                                                   |   |

- **4** From the SimEvents library, drag the Entity Queue block to the new model.
  - Connect the Entity Generator block to the input of the Entity Queue
  - In the Entity Queue block, select Number of entities departed, d.
- **5** From the Simulink Sinks library, drag a Scope block to the new model. Connect the Scope block to the d port of the Entity Queue block.
- **6** From the SimEvents library, drag an Entity Terminator block to the new model. Connect the output of the Entity Queue block to the input of the Entity Terminator block.

Upon simulation, the scope displays the entities that depart the queue.

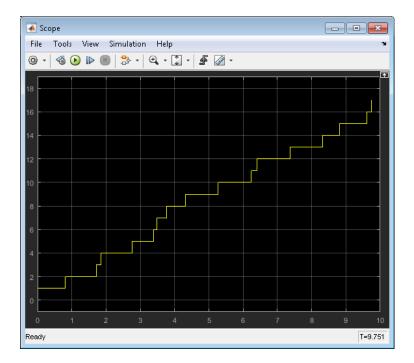

# See Also

Composite Entity Creator | Composite Entity Splitter | Discrete Event Chart | Entity Gate | Entity Generator | Entity Input Switch | Entity Multicast | Entity Output Switch | Entity Queue | Entity Replicator | Entity Server | Entity Terminator | MATLAB Discrete Event System | Multicast Receive Queue | Resource Acquirer | Resource Pool | Resource Releaser

## **Related Examples**

- "Generate Entities When Events Occur"
- "Specify Intergeneration Times for Entities"
- "Manipulate Entity Attributes"
- "Inspect Structures of Entities"

## **More About**

- "Entities in SimEvents Models" on page 1-11
- "Entity Types"
- "Attribute Value Support"

# **Role of Entity Ports and Paths**

#### In this section...

"Entity Ports and Paths" on page 3-10

"Definition of Entity Paths" on page 3-10

"Implications of Entity Paths" on page 3-11

"Designing Paths Using Input, Output, and Entity Combiner Blocks" on page 3-12

#### **Entity Ports and Paths**

An entity output port provides a way for an entity to depart from a block. Conversely, an entity input port provides a way for an entity to arrive at a block.

A connection line indicates a path along which an entity can potentially advance. However, the connection line does not imply that any entities actually advance along that path during a simulation. For a given entity path and a given time instant during the simulation, any of the following could be true:

- No entity is trying to advance along that path.
- An entity has tried and failed to advance along that path. For some blocks, it is normal for an entity input port to be unavailable under certain conditions. As a result, the entity fails in its attempt to advance along that path, even though the path is intact (that is, even though the ports are connected). An entity that tries and fails to advance is called a pending entity.
- One or more entities successfully advance along that path. This occurs only at a discrete set of times during a simulation.

**Note** The simulation could also have one or more times at which one or more entities successfully advance along a given entity path. Simultaneously, one or more different entities try and fail to advance along that same entity path. For example, an entity departs from a queue and, simultaneously, the next entity in the queue tries and fails to depart.

#### **Definition of Entity Paths**

An entity path is a connection from an entity output port to an entity input port, depicted as a line connecting the entity ports of two SimEvents blocks. An entity path represents

the equivalence between an entity's departure from the first block and arrival at the second block. For example, in the model shown below, any entity that departs from the Entity Queue block's output port equivalently arrives at the Entity Server block's input port.

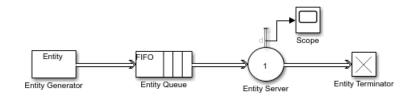

The existence of the entity path does not guarantee that any entity actually uses the path. For example, the simulation could be so short that no entities are ever generated. Even when an entity path is used, it is used only at a discrete set of times during the simulation.

#### **Implications of Entity Paths**

In some models, you can use the entity connection lines to infer the full sequence of blocks at which a given entity arrives, throughout the simulation.

In many discrete-event models, however, the set of entity connection lines does not completely determine the sequence of blocks at which each entity arrives. This example shows two queues in a parallel arrangement, preceded by a block that has one entity input port and two entity output ports.

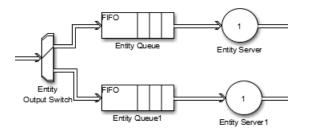

By looking at the entity connection lines alone, you cannot tell which queue block's **IN** port an entity arrives at. Instead, you need to know more about how the one-to-two block (Output Switch) behaves and understand the outcome of certain run-time decisions.

# Designing Paths Using Input, Output, and Entity Combiner Blocks

You design entity paths by choosing or combining entity paths using the Entity Input Switch, Entity Output Switch, and Entity Combiner blocks of the SimEvents library. These blocks have extra entity ports that let you vary the model's topology (that is, the set of blocks and connection lines).

Typical reasons for manipulating entity paths are:

- To describe an inherently parallel behavior in the situation you are modeling for example, a computer cluster with two computers that share the computing load. You can use the Entity Output Switch block to send computing jobs to one of the two computers. You might also use the Entity Input Switch block if computing jobs share a common destination following the pair of computers.
- To design nonlinear topologies, such as feedback loops repeating an operation if quality criteria such as quality of service (QoS) are not met. You can use the Entity Input Switch block with the **Active port selection** parameter set to All to combine the paths of new entities and entities that require a repeated operation.
- To incorporate logical decision-making into your simulation for example, to determine scheduling protocols. You might use the Entity Input Switch block to determine which of several queues receive attention from a server.
- To incorporate logic for activation or deactivation of an entity path, use the Entity Gate block. For example, you can activate an entity path for one entity when a condition is fulfilled in your model.
- To model routing of copies of an entity to multiple remote locations in the model, consider using the Entity Multicast and Multicast Receive Queue blocks.

Other libraries in the SimEvents library set contain a number of blocks whose secondary features, such as preemption from a server or timeout from a queue or server, give you opportunities to design paths.

# See Also

Entity Input Switch | Entity Output Switch

#### **Related Examples**

- "Select Departure Path Using Entity Output Switch"
- "Select Arrival Path Using Entity Input Switch"
- "Combine Entity Paths"
- "Use Messages To Route Entities"

#### **More About**

- "Role of Paths in SimEvents Models"
- "Use Attributes to Route Entities"
- "Role of Gates in SimEvents Models"

## **Storage with Queues and Serves**

#### In this section...

"Queues and Servers" on page 3-14 "Behavior and Features of Queues" on page 3-14 "Physical Queues and Logical Queues" on page 3-15 "Queue Policies" on page 3-15 "Storage Actions" on page 3-15 "Behavior and Features of Servers" on page 3-17 "What Servers Represent" on page 3-17 "Common Server Use Cases" on page 3-18 "Constructs Involving Queues and Servers" on page 3-18 "Broadcast Entities Using Multicast Mode" on page 3-19

#### **Queues and Servers**

Queue and server blocks are storage blocks that hold entities.

- Queues order entities and sort them according to queue policies.
- Servers delay entities until certain conditions are met.

#### **Behavior and Features of Queues**

In a discrete-event simulation, a queue stores entities for a length of time that cannot be determined in advance. The queue attempts to output entities when it can, but its success depends on whether the next block accepts new entities. An everyday example of a queue is when you stand in a line with other people to wait for some type of service to address your needs and you cannot determine in advance how long you must wait.

Distinguishing features of different queues include:

- Capacity The number of entities the queue can store simultaneously
- Discipline A feature determines which entity departs first if the queue stores multiple entities

# **Physical Queues and Logical Queues**

Sometimes, a queue in a model is similar to an analogous aspect of the real-world system being modeled. This kind of queue is sometimes called a physical queue. For example, you might use a queue to represent a sequence of:

- People standing in line
- Airplanes waiting to access a runway
- Messages waiting to be sent
- Parts waiting to be assembled in a factory
- Computer programs waiting to be executed

In other cases, a queue in a model does not arise in an obvious way from the real-world system but instead is included for modeling purposes. This kind of queue is sometimes called a logical queue. For example, you might use a queue to provide a temporary storage area for entities that might otherwise have nowhere to go. Such use of a logical queue can prevent deadlocks or simplify the simulation.

Use the Entity Queue block to model queues.

# **Queue Policies**

The Entity Queue block uses these queue policies:

- FIFO The block processes the entity as first in first out.
- LIFO The block processes the entity as last in first out.
- Priority The block reads the priority from the **Priority Source** parameter. This parameter is a particular attribute value that the block stores based on the value of the number.

## **Storage Actions**

Storage blocks have event actions based on events influencing entities in the corresponding storage blocks. Each block has a set of actions particular to the block.

| Entity<br>Generator       | Entity Queue                   | Entity Server                      | Entity<br>Terminator                | Resource<br>Acquirer               |
|---------------------------|--------------------------------|------------------------------------|-------------------------------------|------------------------------------|
| Entity<br>generation      | Entity entry to<br>queue block | Entity entry to<br>server block    | Entity entry to<br>terminator block | Entity entry to<br>acquirer block  |
| Entity exit from<br>block | Entity exit from<br>block      | Service<br>completion of<br>entity | N/A                                 | Entity exit from<br>acquirer block |
| N/A                       | Entity is blocked              | Entity exit from<br>block          | N/A                                 | N/A                                |
| N/A                       | N/A                            | Entity is blocked                  | N/A                                 | N/A                                |
| N/A                       | N/A                            | Entity is<br>preempted             | N/A                                 | N/A                                |

This illustration shows the flow of actions as entities move through a discrete-event system simulation.

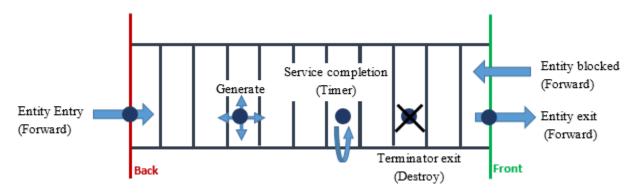

Notes:

- Entity entry, exit, and blocking actions are performed as part of an entity forward event.
- Service completion action is performed following a timer event.
- Entity termination event performs a destruction action.

For more information on event actions, see "Events and Event Actions".

## **Behavior and Features of Servers**

In a discrete-event simulation, a server stores entities for a length of time, called the service time, and then attempts to output the entity. During the service period, the block is said to be serving the entity that it stores. An everyday example of a server is a person (a bank teller, a retail cashier, etc.) with whom you perform a transaction with a projected duration.

The service time for each entity is computed when it arrives, which contrasts with the inherent unknowability of the storage time for entities in queues. If, however, the next block does not accept the arrival of an entity that has completed its service, the server is forced to hold the entity longer.

Distinguishing features of different servers include:

- The number of entities it can serve simultaneously, which could be finite or infinite
- Characteristics of, or the method of computing, the service times of arriving entities
- Whether the server permits certain arriving entities to preempt entities that are already stored in the server

**Tip** In the absence of preemption, a finite-capacity server does not accept new arrivals when it is already full. You can place a queue before each finite-capacity server, establishing a place for entities to stay while they are waiting for the server to accept them. Otherwise, the waiting entities might be stored in various different locations in the model and the situation might be more difficult for you to predict or analyze.

## What Servers Represent

In some cases, a server in a model is similar to an analogous aspect of the real-world system being modeled. For example, you might use a server to represent:

- A person (such as a bank teller) who performs a transaction with each arriving customer
- A transmitter that processes and sends messages
- A machine that assembles parts in a factory
- A computer that executes programs

#### Servers Inserted for Modeling Purposes

In some cases, a server in a model does not represent a real-world system. A common modeling technique involves a delay of duration zero, that is, an infinite server whose service time is zero, to provide a place for an entity to reside to manipulate its attributes.

Use the Entity Server block to model queues.

# **Common Server Use Cases**

Common server use cases of a server include:

- In a production line application, the processing unit
- In a network application, the processor

## **Constructs Involving Queues and Servers**

You can combine Entity Queue and Entity Server blocks to model different situations:

- "Serial Queue-Server Pairs" on page 3-18
- "Parallel Queue-Server Pairs as Alternatives" on page 3-19
- "Parallel Queue-Server Pairs in Multicasting" on page 3-19
- "Serial Connection of Queues" on page 3-19
- "Parallel Connection of Queues" on page 3-19

#### **Serial Queue-Server Pairs**

Two queue-server pairs connected in series represent successive operations that an entity undergoes. For example, parts on an assembly line are processed sequentially by two machines.

You can alternatively model the situation as a pair of servers without a queue between them. However, the absence of the queue means that if the first server completes service on an entity before the second server is available:

- The entity must stay in the first server past the end of service.
- The first server cannot accept a new entity for service until the second server becomes available.

#### **Parallel Queue-Server Pairs as Alternatives**

Two queue-server pairs connected in parallel, in which each entity arrives at one or the other, represent alternative operations. For example, vehicles wait in line for one of several tollbooths at a toll plaza. In this case, the model must have decision logic, possibly in the form of a switch preceding this pattern.

#### **Parallel Queue-Server Pairs in Multicasting**

Two queue-server pairs connected in parallel, in which a copy of each entity arrives at both, represent a multicasting situation such as sending a message to multiple recipients. Note that copying entities might not make sense in some applications.

#### **Serial Connection of Queues**

Two queues connected in series might be useful if you are using entities to model items that physically experience two distinct sets of conditions while in storage. For example, additional inventory items that overflow one storage area have to stay in another storage area in which a less well-regulated temperature affects the items' long-term quality. Modeling the two storage areas as distinct queue blocks facilitates viewing the average length of time that entities stay in the overflow storage area.

#### **Parallel Connection of Queues**

Two queues connected in parallel, in which each entity arrives at one or the other, represent alternative paths for waiting. The paths might lead to different operations, such as a line of vehicles waiting for a tollbooth and a line of vehicles waiting on a jammed exit ramp of the freeway. You might model the tollbooth as a server and the traffic jam as a gate.

### **Broadcast Entities Using Multicast Mode**

Multicast mode enables multiple queues to receive entities from one Entity Multicast block. The receiving block for an Entity Multicast blocks is a Multicast Receive Queue block whose **Tag** parameters have the same value. The Multicast Receive Queue block is essentially the Entity Queue block with the **Entity Arrival source** parameter set to Multicast.

Using the Entity Multicast block requires no connecting lines. The **Tag** parameters just need to match.

- **1** From the SimEvents library, drag the Entity Multicast and Multicast Receive Queue blocks.
- 2 In both dialog boxes, in the **Multicast tag** parameters, enter the same text. For example, A.

| Block Parameters: Entity Multicast                                                                                                    | Block Parameters: Multicast Receive Queue                                                                                                    |
|----------------------------------------------------------------------------------------------------|----------------------------------------------------------------------------------------------------|
| Multicast Sender                                                                                                    |                                                                                                    |
| Block Parameters: Entity Multicast Multicast Sender Send a copy of the input entity to each Entity Queue block configured to receive from multicast with the same tag as this block. Parameters Multicast tag: A OK Cancel Help Apply | Image: Store entities in a queue. The block can queue entities based on arrival order or priority. The entity at the head of the queue departs when the downstream block is ready to accept it. You can specify the queue capacity.         Optionally, configure this block to receive entities from a multicast source with the same tag.         Main       Event actions         Statistics         Capacity:         25         Queue type:         FIFO         Entity arrival source:         Multicast tag:         A |
|                                                                                                    |                                                                                                    |
|                                                                                                    | OK Cancel Help Apply                                                                                                    |

The software uses these tags to match the broadcaster and broadcastees.

This is example shows entities broadcast to two queues. Notice that the FIFO blocks for both queues have the  ${\bf A}$  tag.

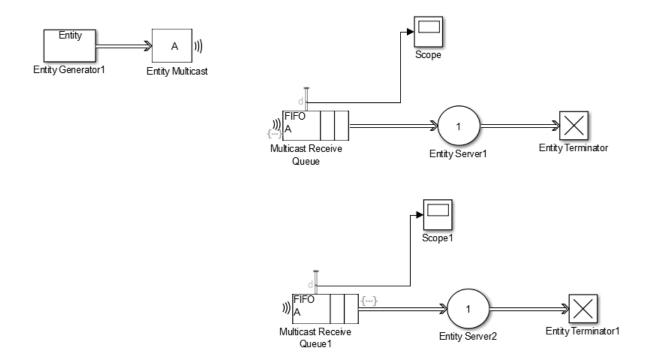

# See Also

Entity Multicast | Entity Queue | Entity Server | Multicast Receive Queue | Resource Acquirer | Resource Pool | Resource Releaser

# **Related Examples**

- "Model Basic Queuing Systems"
- "Model with Resources"

### **More About**

• "Events and Event Actions"

# **Write Event Actions**

You can write actions for events using MATLAB code or Simulink functions. Each block that enables you to create actions has an **Event Actions** tab. The type of event action you can write depends on the block. For example, for the Entity Queue block you can create event actions for:

- Entity entry to the block
- Exit from the block
- Blocked entities

| 🚹 Block Parameters: Entity                              | Queue                      |                                                                                                    |  |  |
|---------------------------------------------------------|----------------------------|----------------------------------------------------------------------------------------------------|--|--|
| Entity Queue                                            |                            |                                                                                                    |  |  |
| The entity at the head of<br>accept it. You can specify | the queue d<br>the queue d | an queue entities based on arrival order or priority.<br>leparts when the downstream block is ready to<br>capacity.<br>eive entities from a multicast source with the same |  |  |
| Main Event actions                                      | Statistics                 |                                                                                                    |  |  |
| Event actions En                                        | try action:                |                                                                                                    |  |  |
| Entry Ca<br>Exit                                        |                            | itity has entered this block.<br>attribute use: entity.Attribute1                                                                                                    |  |  |
| Entity structure                                        |                            |                                                                                                    |  |  |
| 0                                                       |                            | OK Cancel Help Apply                                                                                                    |  |  |

In the actions, entities are available as MATLAB structures, with structure fields representing values of the entity attributes. Reserved fields such as ID and priority are also available as a separate MATLAB structure called entitySys.

When you create an action for the block, a badge appears to indicate that an action exists. One or more badges appear, depending on the action.

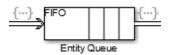

Hover over the badge to see what actions exist.

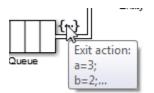

Double-clicking the badge opens the Event actions tab of the block.

As you define an action, an asterisk (\*) appears in the Event actions tab.

For more information on defining event actions, see "Events and Event Actions".

# See Also

Entity Generator | Entity Queue | Entity Replicator | Entity Server | Entity Terminator | Multicast Receive Queue

## **Related Examples**

- "Generate Entities When Events Occur"
- "Run Computations on Events"

## **More About**

• "Events and Event Actions"

# **Inspect Statistics**

4

# **Count Entities**

#### In this section...

"Count Departures Across the Simulation" on page 4-2

"Count Departures per Time Instant" on page 4-2

"Reset a Counter upon an Event" on page 4-2

"Associate Each Entity with Its Index" on page 4-3

Using statistics, you can count entities across the simulation and per time instant.

# **Count Departures Across the Simulation**

Use the **d** or **a** output from a block to learn how many entities have departed (or arrived at) the block. The output signal also indicates when departures occurred. This method of counting is cumulative throughout the simulation.

# **Count Departures per Time Instant**

Suppose that you want to visualize entity departures from a particular block, and you want to reset (that is, restart) the counter at each time instant. Visualizing departures per time instant can help you:

- Detect simultaneous departures
- Compare the number of simultaneous departures at different time instants
- Visualize the departure times while keeping the plot axis manageable

For an example of counting simultaneous departures from a server in a cumulative way, see "Count Simultaneous Departures from a Server".

For an example of noncumulative counting of entity arrivals, see "Noncumulative Counting of Entities".

# Reset a Counter upon an Event

Suppose that you want to count entities that depart from a particular block, and you want to reset the counter at arbitrary times during the simulation. Resetting the counter can help you compute statistics for evaluating your system over portions of the simulation.

During the simulation, the block counts departing entities and resets its counter whenever the input signal satisfies your specified event criteria.

#### Associate Each Entity with Its Index

To associate an entity with its index, in the initialization section of the Entity Generator block, you can associate an entity with its generation time:

**1** Use a Simulink Function block with a clock block, such as Digital Clock, to create a Simulink function.

This function returns the current time.

**2** In the Entity Generator block, create an attribute and associate it with the current time that the Simulink function returns.

For an example, see **Time stamp entities upon generation** in the SimEvents Design Patterns sublibrary.

# See Also

Entity Queue

#### **Related Examples**

- "Explore Statistics and Visualize Simulation Results" on page 2-8
- "Count Simultaneous Departures from a Server"

# **Create Discrete Event Systems Using MATLAB and Stateflow Software**

# **Custom Discrete Event Systems**

The MATLAB Discrete Event System block and Discrete Event Chart block create SimEvents custom blocks.

- MATLAB Discrete Event System Extends System objects to create custom SimEvents blocks in your model. This capability is useful for including algorithms.
- Discrete Event Chart Uses Stateflow charts and messages to create custom blocks in your model. This capability is useful for creating application-oriented blocks and add-on software. Examples of such software are real-time operating system schedules and communication networks.

**Note** With just SimEvents and its required software, you can implement your Discrete Event Chart custom block. However, to simulate the model you must have a Stateflow license.

# See Also

Discrete Event Chart | MATLAB Discrete-Event System

## **More About**

- "Discrete-Event Systems Created with Stateflow Charts"
- "How Discrete-Event Charts Differ from Stateflow Charts"
- "SimEvents Common Design Patterns" on page 1-18
- "Integrate System Objects Using MATLAB System Block" (Simulink)

# **Simulate Multidomain Models**

# Create a Hybrid Model with Time-Based and Event-Based Components

#### In this section...

"Communication between SimEvents and Simulink components" on page 6-3

"SimEvents Part of Model" on page 6-4

"Simulink Part of Model" on page 6-5

"Simulate the Hybrid Model" on page 6-5

"Event-Based and Time-Based Dynamics in the Simulation" on page 6-7

The example seExampleTankFilling models tanks queuing up to be filled. In the example, SimEvents component models event-based behavior while the Simulink component models time-based dynamics.

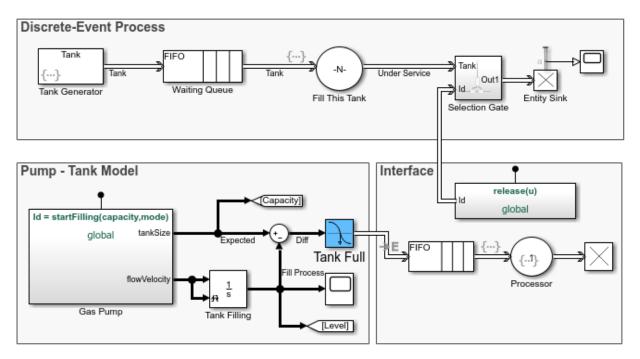

### **Communication between SimEvents and Simulink components**

Without the Selection Gate block and Simulink Function blocks, the flow of tanks in Discrete-Event Process follows their generation, queuing, service, and termination. For more information about building the SimEvents component of the model, see "Create a Discrete-Event Model" on page 2-2. To learn more about writing event actions for the same model, see "Manage Entities Using Event Actions" on page 2-20.

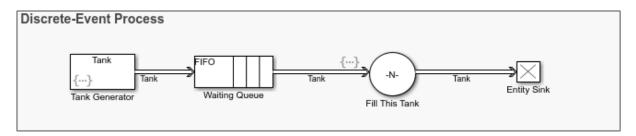

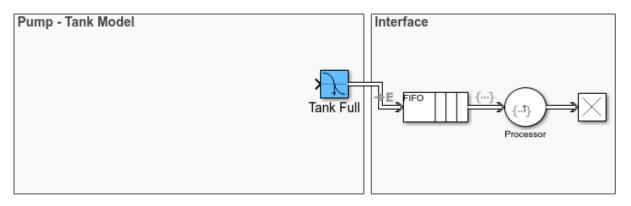

The Pump -Tank model is the Simulink component that represents the time-driven tank filling process. When a tank is full, it generates a SimEvents message through the Hit Crossing block and the message follows a similar flow of generation, queuing, service,

and termination. The badge  $\rightarrow_{E}$  denotes the transition between time-based and event-based behavior.

The arrival of a tank at the Entity Server block triggers the filling process in Pump-Tank model. When a tank is full, Hit Crossing block labeled Tank Full generates a message . Arrival of this message at the Processor in Interface component triggers the Simulink Function block to release the Selection Gate for the full tank's departure.

Next, SimEvents and Simulink components of the model are presented in detail.

# **SimEvents Part of Model**

The SimEvents part models the flow of tanks.

- The Entity Generator block generates the tanks.
- The Entity Queue block queues each tank in first-in-first-out (FIFO) mode.
- The Entity Server block calls the startFilling Simulink function to fill each tank. Several tanks can be served at the same time.
- The Entity Server block in the Interface processes the SimEvents message generated by the Hit Crossing block and calls the Simulink function to enable the Selection Gate subsystem for a specific tank. The block also calls the Simulink function to reinitialize the Integrator block for the next fill.

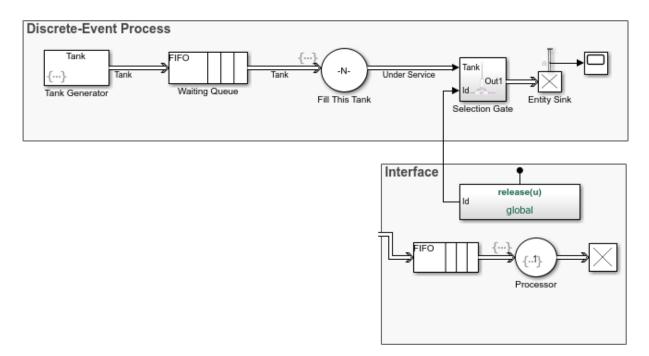

# Simulink Part of Model

The Simulink part models the time-driven process of filling tanks.

- This component contains the logic to fill the tanks.
- Each tank has a Capacity attribute. The continuous time part models the process of filling up a tank, modeled by the Integrator block. When a tank is filled to its capacity, the Selection Gate subsystem releases the tank and the tank departs.
- This component also contains the Simulink function startFilling.
- The Hit Crossing block detects the completion of the tank filling process and sends a SimEvents message regarding this event. This message is processed in the Interface, which triggers the release of the tank by the Selection Gate and the reinitialization of the Integrator block for the next fill.

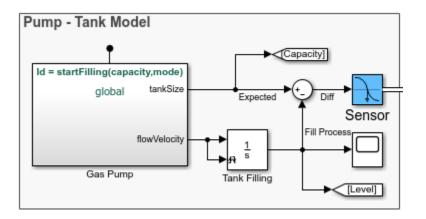

# Simulate the Hybrid Model

Run the seExampleTankFilling model. In the first scope, observe the fill process for each pump.

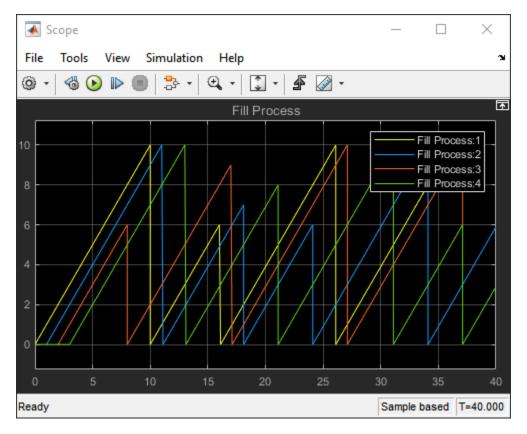

In the second scope, observe the number of trucks leaving after being filled. The plot displays that there are 1515 trucks leaving the facility after their gas tanks were filled.

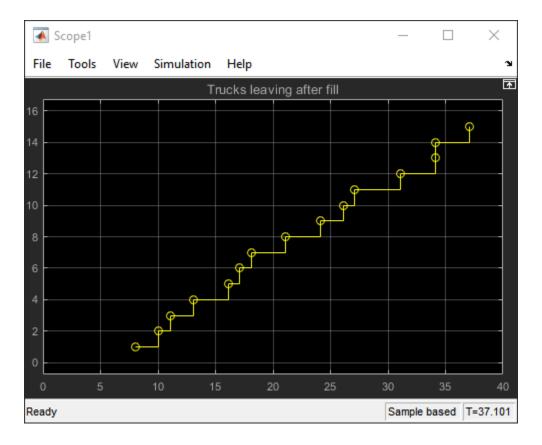

## **Event-Based and Time-Based Dynamics in the Simulation**

In the seExampleTankFilling model, the time-based dynamics of the tank fill coexist with the event-based dynamics of the tank flow system. When you run the simulation, the solver and the event calendar both play a role. Upon major time steps of the solver, the simulation solves the ordinary differential equations that represent the dynamics of the tank fill system. Solving the event-based dynamics entails scheduling and processing events, such as service completion and entity generation, on the SimEvents event calendar. Because the model uses a variable-step solver, when events occur in the discrete-event system, the solver has a major time step. To learn more about solvers, see "Solvers for Discrete-Event Systems". To learn more about creating event-based and time-based models, see "Working with SimEvents and Simulink".

# See Also

Entity Generator | Entity Queue | Entity Server

# **More About**

- "Generate Entities When Events Occur"
- "Model Basic Queuing Systems"
- "Model with Resources"
- "Solvers for Discrete-Event Systems"